#### THANK YOU FOR CHOOSING ROBOTIQ

This step-by-step guide will allow you to install and test your Wrist Camera on a UR3, UR5 or UR10 Universal Robots with a CB3.1 controller.

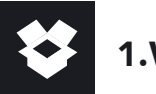

# 1.WHAT IS SUPPLIED?

Standard upon delivery of a Wrist Camera kit for Universal Robots:

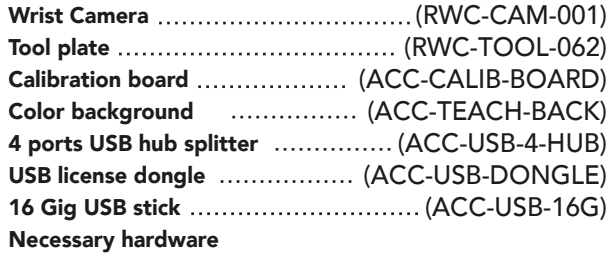

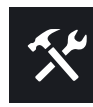

2.TOOLS YOU'll NEED

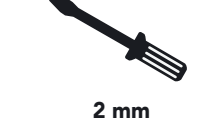

Slotted Screwdriver

3.GET THE LATEST

#### **Visit support.robotiq.com**

• Download and uncompress the content of UCC-X.X.X directly on the provided 16 Gig USB stick (ACC-USB-16G).

• Get the latest instruction manual.

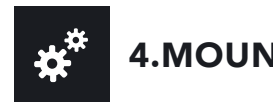

- Place the Wrist Camera (RWC-CAM-001) on the robot arm. Align the dowel pin.
- Deption 1 :
- Deption 2 :
- Fix the camera on the robot arm using the provided M6 X 12mm (RWC-UR) screws and lock washers.

!

• Mount the gripper directly on the Wrist Camera using the provided M5 X 35mm (CPL-C3-B) screws and lock washers.

Option 1 : (Screws provided)

- Place the tool plate (RWC-TOOL-062) on the camera. Align the dowel pin.
	- Fix the end effector on the robot arm, through the tool plate and the camera, using M6 screws. The use of a dowel pin for alignment is recommended.

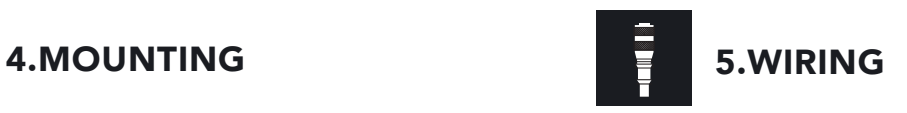

- Connect the red wire of the device cable to a 24V pin of the robot controller.
- Connect the black wire of the device cable to a 0V pin of the robot controller.

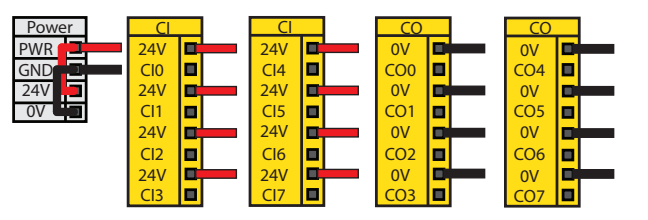

- Connect the 4 ports USB hub splitter (ACC-USB-4-HUB) inside the robot controller.
- Connect the Wrist Camera's USB cable in the USB hub.
- Connect the licence USB dongle (ACC-USB-DONGLE) in the USB hub.

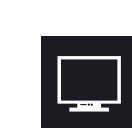

## 6.SOFTWARE INSTALLATION

- Have the 16 Gig USB stick (ACC-USB-16G) at hand that contains the UCC-X.X.X uncompressed content (see step 3).
- With the controller on, insert the 16 Gig USB stick in the 4 ports USB hub.
- From Polyscope's home page, tap Setup Robot.
- Go in URCaps Setup and tap the + sign.
- Open Robotiq\_Wrist\_Camera-X.X.X.urcap from the USB stick.
- Tap the Restart button.
- When Polyscope reopens, go in Program Robot and in the Installation tab.
- Choose Camera and go in Dashboard.
- Verify the system status and tap Install.
- Wait for the vision server to be installed and for the vision system to start.
- In order to use another USB stick, reboot the robot controller.

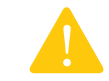

DO NOT REMOVE THE 16 GIG USB STICK<br>AND THE LICENCE USB DONGLE, EVEN A<br>THE INSTALLATION HAS BEEN COMPLETI AND THE LICENCE USB DONGLE, EVEN AFTER THE INSTALLATION HAS BEEN COMPLETED.

#### LEAVE ENOUGH EXCESS CABLE TO ALLOW FULL ROBOT MOVEMENT.

Option 2 : (Screws not provided)

## 7. TEST WRIST CAMERA

- From a robot program, go in the Installation tab and then in Camera.
- Go in Dashboard and verify that the vision system is running.
- Go in the Camera tab.
- The output image from the camera will appear.
- $\Box$  For help with troubleshooting, visit support.robotiq.com.

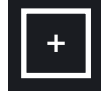

## 8. SNAPSHOT POSITION

- From your robot program, go in the Installation tab.
- Go in Features and define a new point.
- Rename it to the name you want your snapshot position to have and check the Variable checkbox.
- Set the point at any position in the robot's workspace.
- Go in Camera and then in the Snapshot Positions tab.
- Select the point created and tap Define to launch the snapshot position wizard.

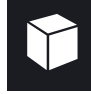

#### 9. TEACH OBJECT

- From your robot program, go in the Structure tab.
- Go in the URCaps tab.
- Tap the Cam Locate button.
- Go in the Command tab and tap Teach object to launch the object teaching wizard.
- You will need to select the previously taught snapshot position.
- Visit support.robotiq.com to get the latest instruction manual and further information on how to program with the Wrist Camera.

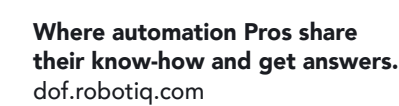

#### ORDER INFORMATION

Below are your product codes and serial numbers.

Please keep this information for your logs.

When contacting Robotiq support, please have this information handy.

New product has a 1 year warranty from the above date. Refer to your product instruction manual for details.

#### support.robotiq.com

support@robotiq.com T: 1.418.380.2788 ext.:207 updated November 2016 V1.2

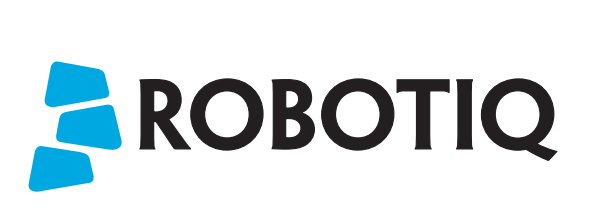

## WRIST CAMERA

# QUICK START GUIDE

For installation on Universal Robots

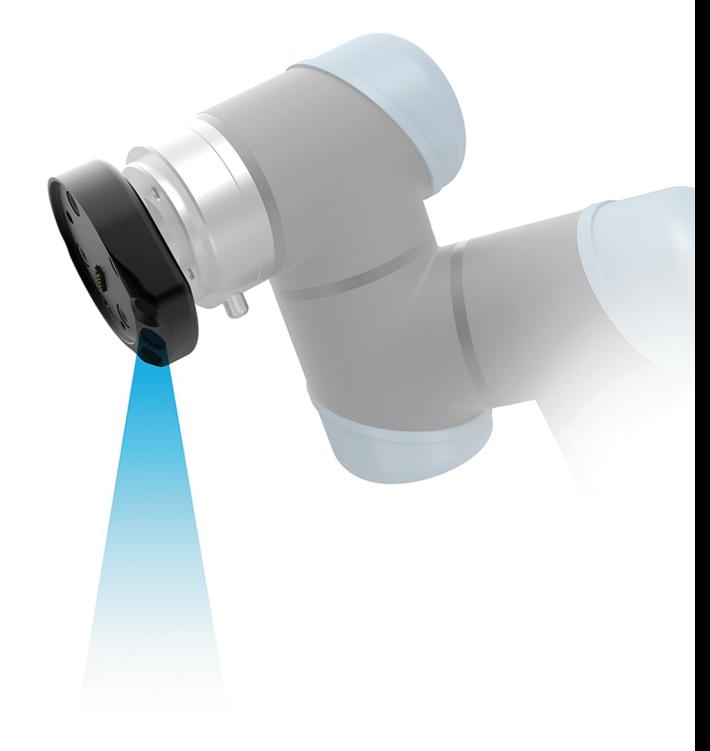